## COPIA NO CONTROLADA

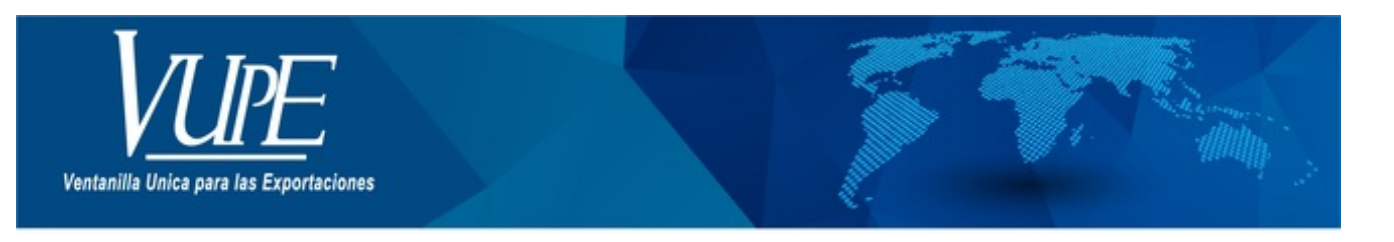

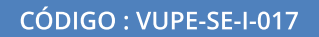

**VERSIÓN: 001** 

# SOLICITUD DE CERTIFICADO FITOSANITARIO DE EXPORTACIÓN A TRAVÉS DE SEADEX WEB

## **1. DESCRIPCIÓN**

La presente guía está elaborada con el fin de proporcionar al exportador los pasos necesarios para la realización de la solicitud de fitosanitario a través de la herramienta SEADEX Web.

**Paso 1**: Ingresar al sitio web de VUPE: <http://vupe.export.com.gt/> Seleccionar la opción de **Seadex Web**

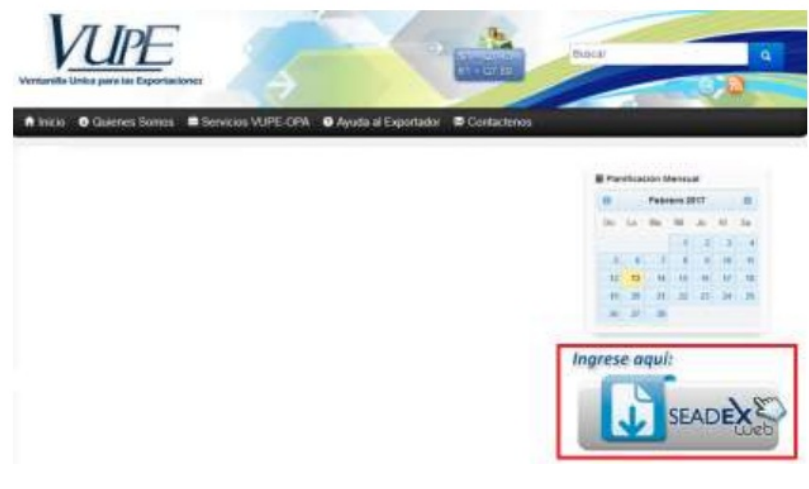

**Paso 2**: Colocar el usuario y password, después presionar en ingresar:

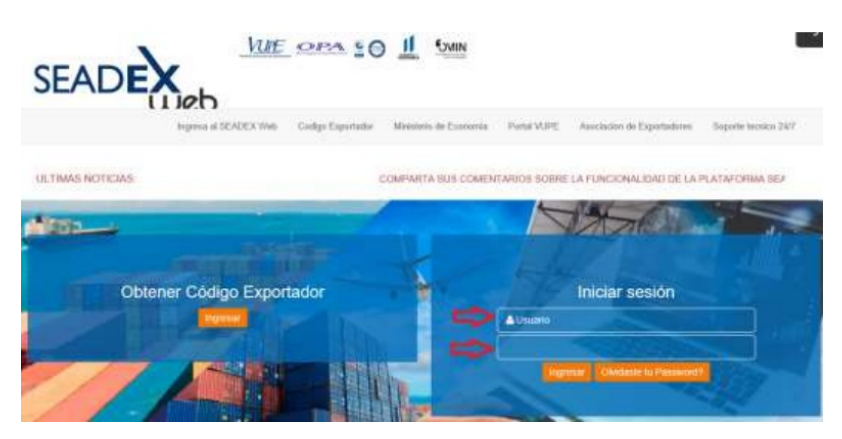

**Paso 3**: Ir a la opción "MAGA", dar clic en "Certificado Fitosanitario"

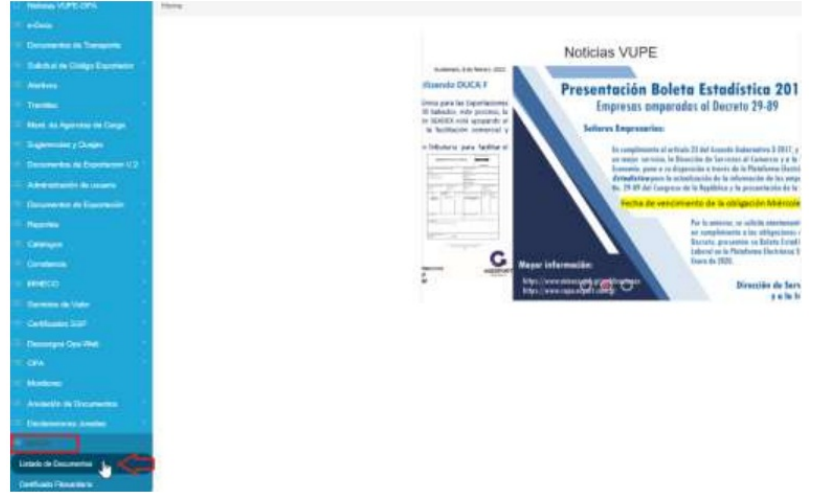

**Paso 4**: Dar clic en el botón de "Nuevo", para dejar los campos vacíos e iniciar una nueva solicitud.

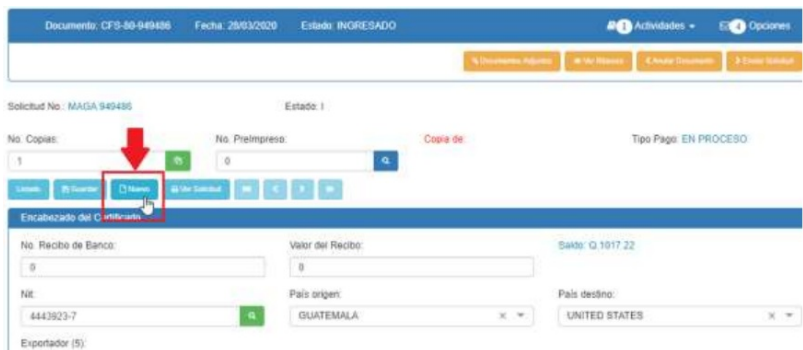

**Paso 5: En casilla No. De Recibo de Banco**, se tiene 2 formas de pagar.

1. Comprando el servicio en agencia de Banrural y obteniendo la boleta 63A. física.

2. Servicio de transferencia por medio de la cuenta certificados adicionales de VUPE.

A continuación, detallo el procedimiento de cada una de las opciones debe optar por una de ellas:

**1. Comprando el servicio en agencia de Banrural**, una vez obtenga en la agencia de Banrural la boleta 63A, debe de ingresar el No. de "Recibo Electrónico" en dicha casilla, inserto imagen de referencia:

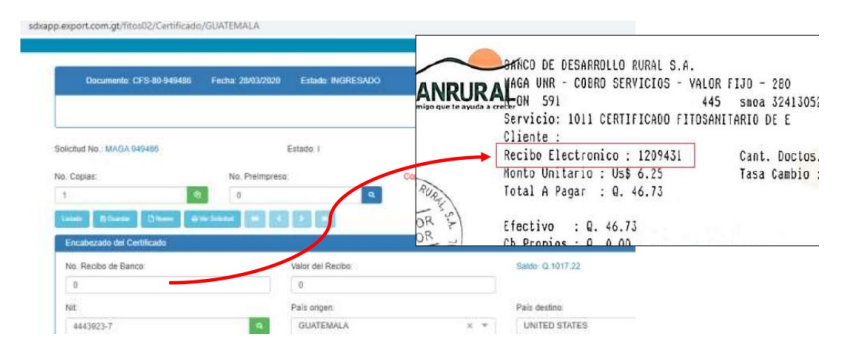

**Casilla Valor del Recibo**, debe colocar el valor que indica el recibo de pago de Banrural.

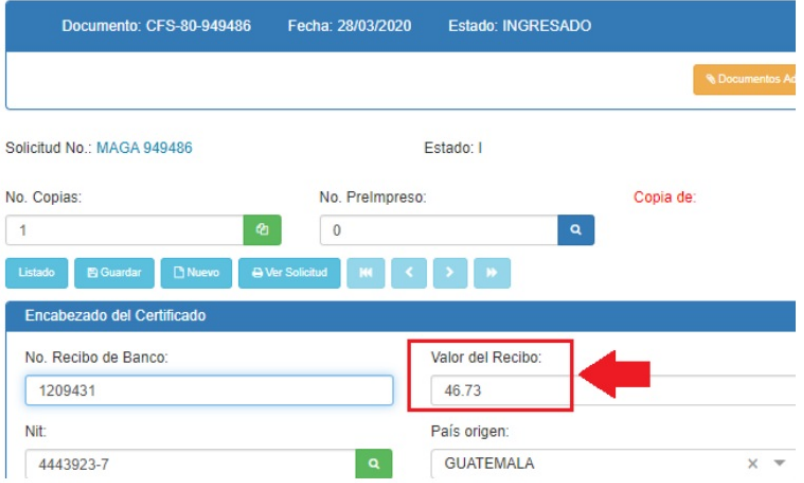

pago a la cuenta de AGEXPORT al rubro de "Certificados Adicionales" puede prepagar la cantidad que desea y manejar un bolsón de débito conforme solicite, puede utilizar en los siguientes bancos:

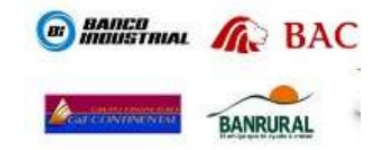

Una vez acreditado el saldo en la casilla de "Saldo" reflejará el saldo acreditado.

ı

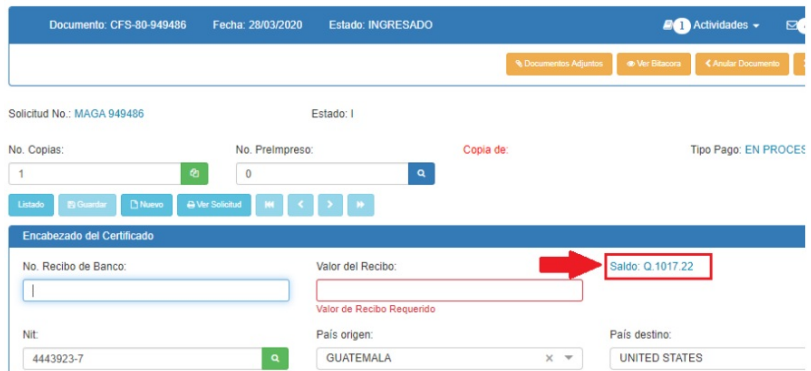

**En casilla No. De Recibo de Banco**, se debe de dejar vacía, ya que en ese momento el sistema detecta que realizara el débito de la cuenta "Certificados Adicionales", por medio del nuevo servicio de transferencia.

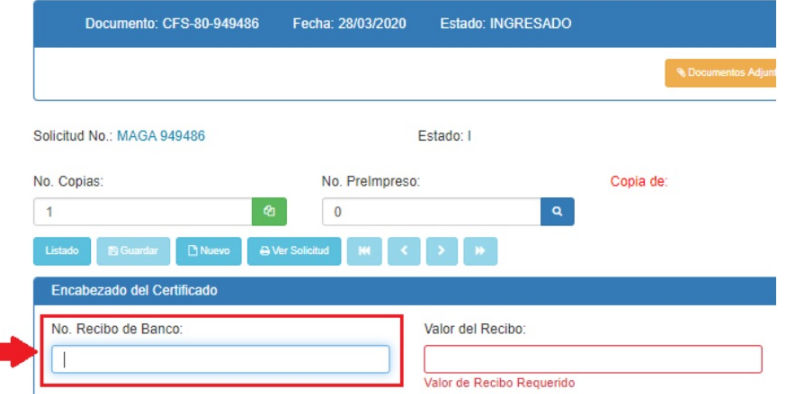

**Casilla Valor del Recibo**, debe dejarla vacía ya que el sistema automáticamente realizara la conversión del costo del certificado fitosanitario de \$6.25 y colocara el monto reflejado en quetzales, considerando el tipo del cambio del día del Banco de Guatemala

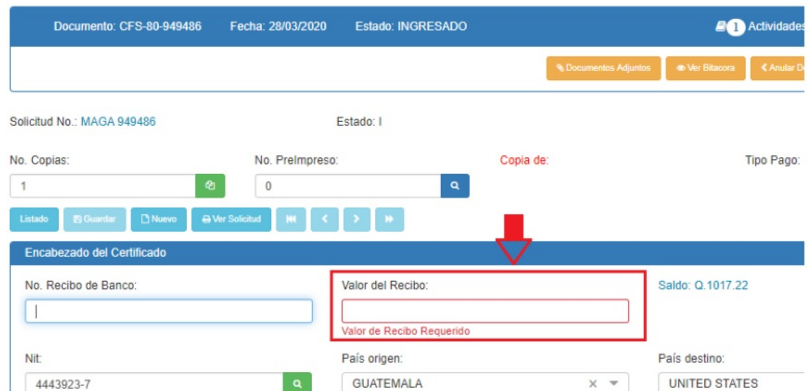

Al finalizar de llenar la solicitud guardara y enviar insertara de forma automática en pantalla 2 de documentos adjunto el recibo de forma electrónica, genera la siguiente alerta donde indica el monto a debitar.

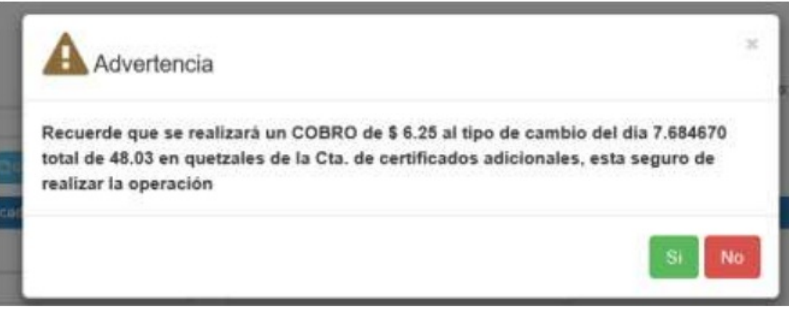

**Paso 6: País Destino**, puede dar clic y anotar el nombre del país, automáticamente despliega la lista de países.

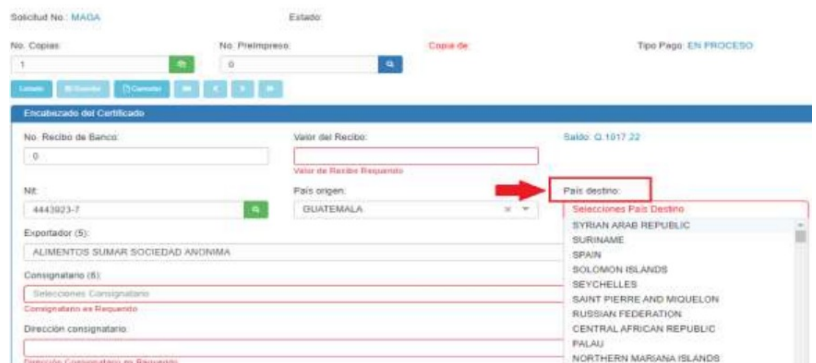

**Paso 7**: Casilla Consignatario, Dar clic en botón de búsqueda, posteriormente generará un recuadro donde aparece el historial de sus consignatarios, para elegirlo debe de posicionarse en el consignatario y dar clic.

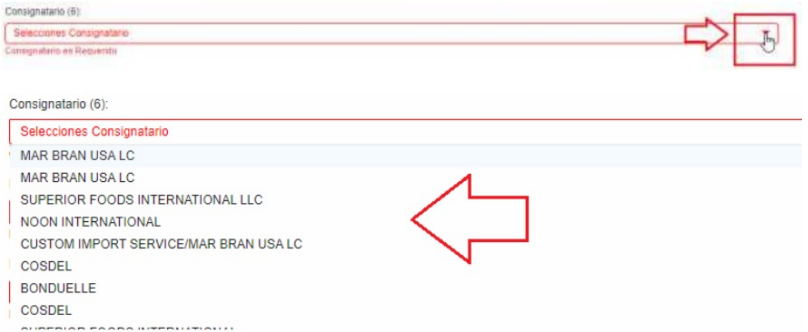

**NOTA**: Si su consignatario no se encuentra dentro del listado deberá entonces que guardar los datos desde la opción Documentos de exportación/Ingreso de Solicitud/Casilla 9 "Datos del Consignatario" y en la opción "Agregar Consignatario".

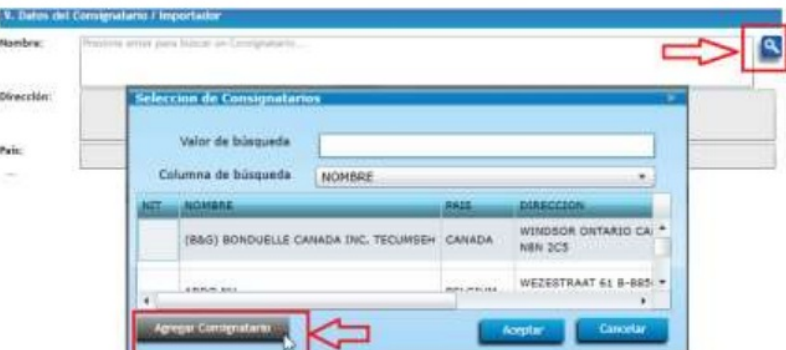

**Paso 8: Casilla Punto de Entrada**, debe anotar la aduana de ingreso en el país destino, automáticamente se generará una lista para la elección.

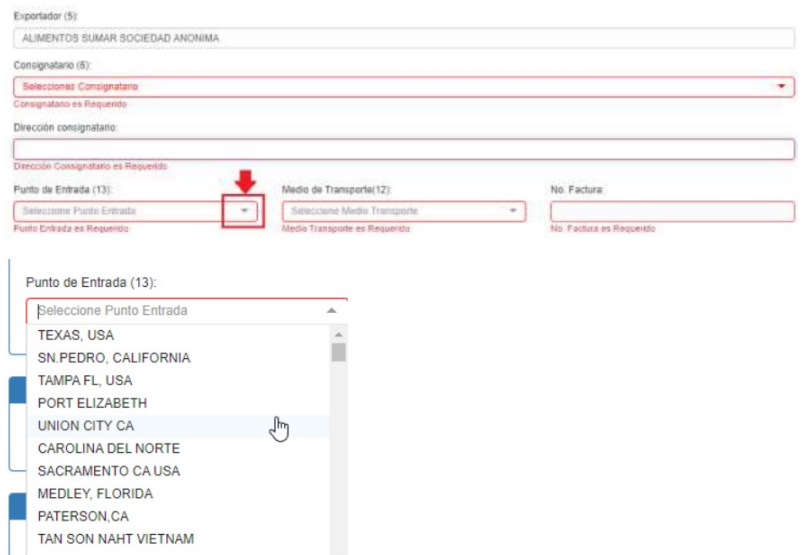

**Paso 9: Casilla Medio de Transporte:** debe anotar el tipo de transporte a utilizar el sistema desplegara una lista para terminar de completarlo.

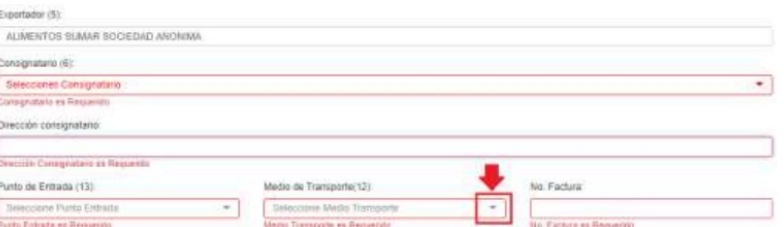

**Paso 10: Casilla No. Facturas**, debe anotar el número de factura de exportación, haciendo referencia a serie.

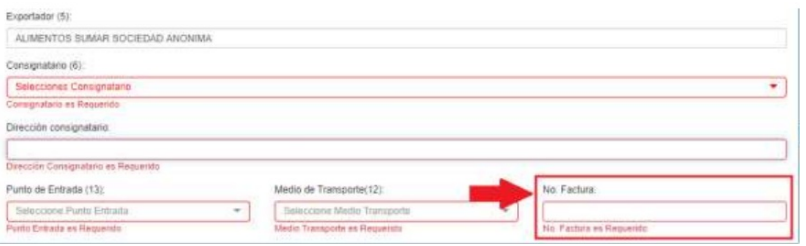

**Paso 11: Casilla Email de notificaciones:** debe anotar el correo electrónico de la persona responsable del requerimiento, a dicho correo le ingresara los estados por los cuales pasara su solicitud de fitosanitarios. (En dicho correo recibirán las notificaciones de los estados o transiciones de la solicitud).

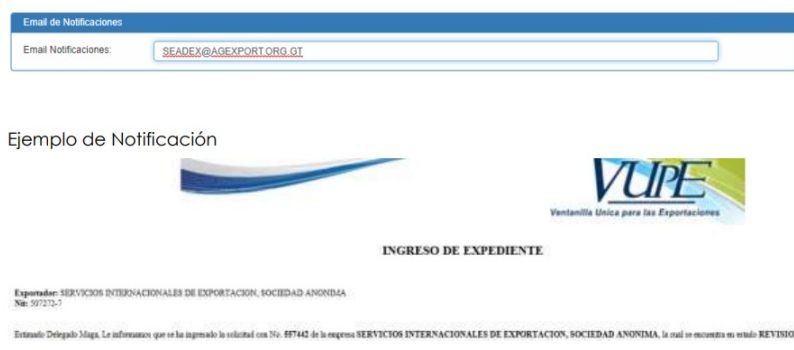

#### **Paso 12: Detalle del Certificado**

**Detalle de Mercancía**, ingresa la siguiente información:

**Marca**: colocar específicamente la marca del producto.

**No.**: colocar la cantidad de bultos.

**Descripción de Bultos**: colocar específicamente el tipo de embalaje, ejemplo: Caja, Tarimas, Bolsas, Costales etc.

**Valor \$**: colocar el monto de la exportación

**KGS**: colocar la cantidad de kilogramos

**Nombre del Producto**: colocar el nombre del producto como lo indica su factura:

**Nombre botánico**: anotar el nombre y automáticamente el sistema le generara la lista de opciones.

**Nota importante**: únicamente limitarse a colocar la información que se solicita, no adicionar información en esta casilla que no aplique, considerar que la información debe ser ingresada únicamente en español.

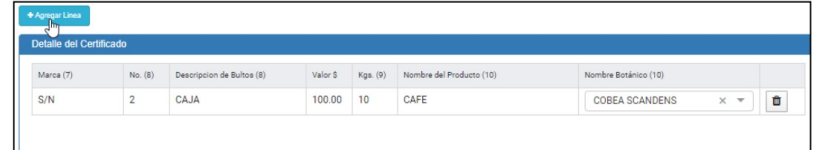

**Paso 13:** En la siguiente sección, debe completar las casillas que correspondan según su caso, de lo contrario dejarlas en blanco.

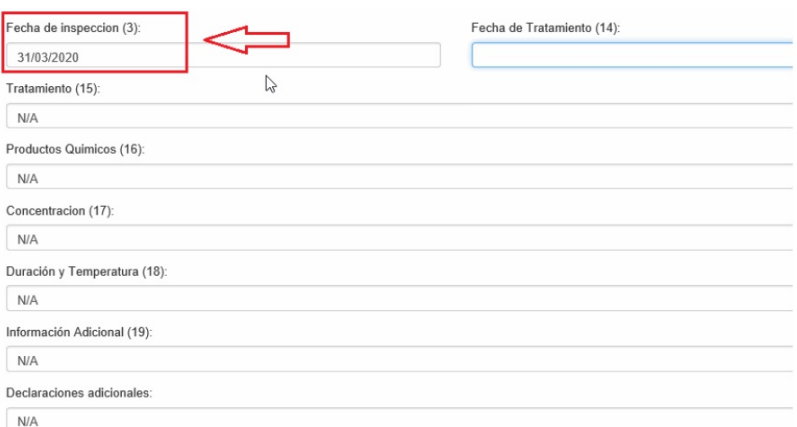

**Paso 14: Casilla Puesto**, Verificar dependiendo el tipo de transporte elegido inserta de forma automática el puesto a recoger "VUPE CIUDAD DE GUATEMALA", lo cual indica que la impresión de su fitosanitario la recogerá en la delegación de MAGA que se ubica en VUPE 15 avenida 14-72 zona 13 o bien Express aéreo si la exportación lleva un tipo de transporte aéreo, recogerlo en OIRSA zona 13

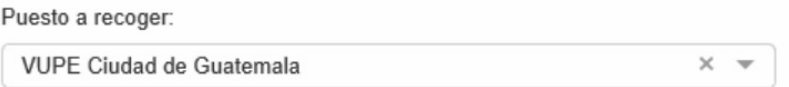

**Paso 15: Casilla punto de Salida**, debe anotar la aduana por donde saldrá su exportación, el sistema autocompletará el nombre de dicha aduana.

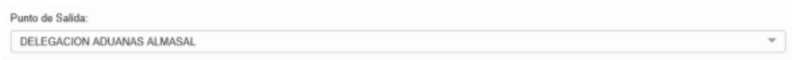

**Paso 16: Datos del Firmante de la Solicitud**, debe colocar el nombre y DPI de la persona que gestiona el proceso

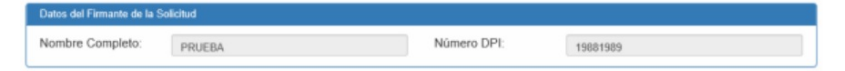

Paso 17: Una vez ingresada la información debe dar clic en el botón guardar y genera una alerta indicando "Almacenada exitosamente"

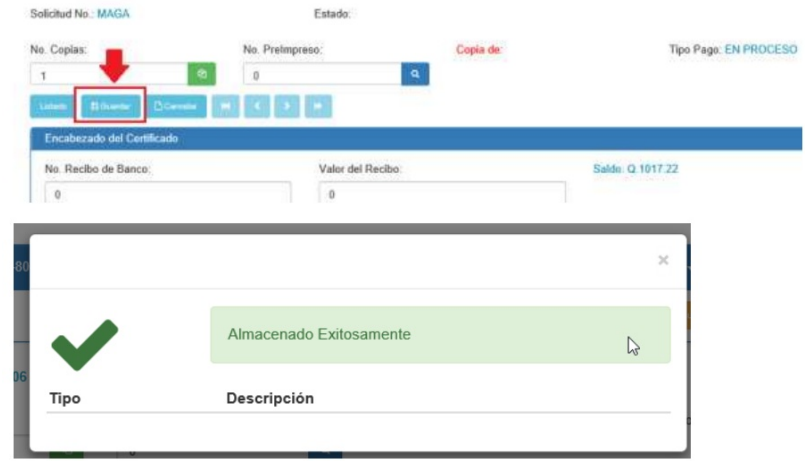

En ese momento el sistema le generará un número de documento, el **Estado Actual**: será ingresado.

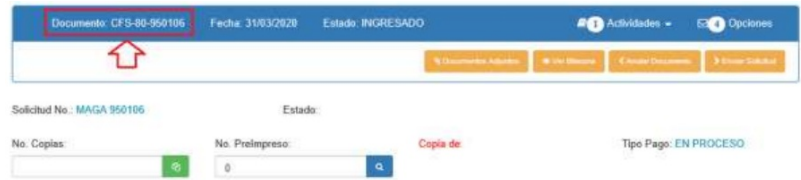

**Paso 18:** Debe dar clic en el **botón** documentos adjunto.

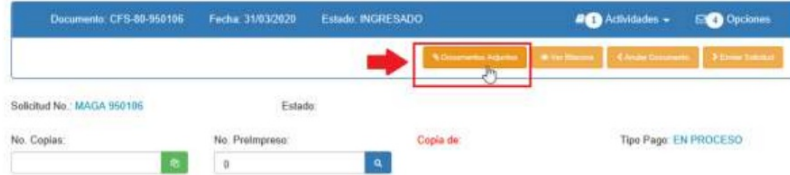

**Paso 19: Pantalla de Documentos Adjuntos, Casilla de "Tipo de Documento"**, debe elegir la opción de "Todos los documentos Adjuntos", en un solo archivo debe escanear en formato PDF unicamente, lo siguiente:

1. Recibo de pago de Banrural cuando lo adquirio de forma fisica, en el caso del servicio de transferencia se inserta de forma automaticamente por medio del banco.

- 2. Factura de exportación.
- 3. Certificado de inspección (Únicamente para los casos que aplica).
- 4. Certificaciones adiciones (Ínicamente cuando corresponda).

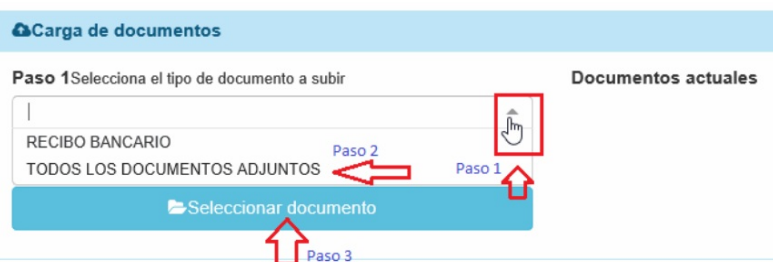

### Dar clic en botón de búsqueda

Elegir el archivo que contenga todos lo documentos y dar clic en abrir.

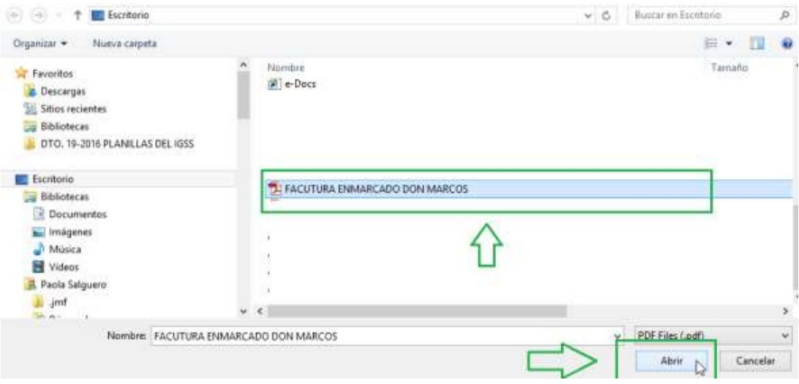

### Finalmente dar clic en cargar

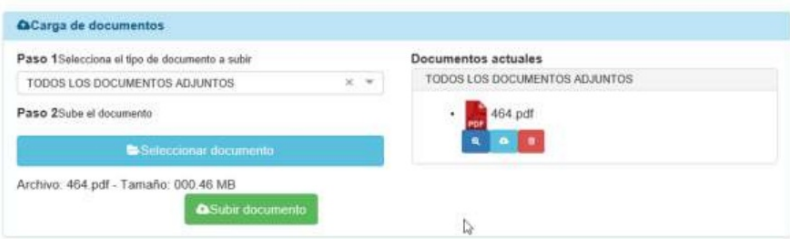

Para enviarla debe dar clic en botón color naranja "Enviar Solicitud"

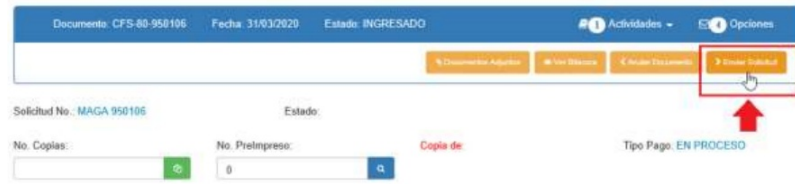

Enviada su solicitud de fitosanitario a través de SEADEX WEB, pasará por los siguientes estados:

- En Revisión
- Espera de firma MAGA
- Imprimir
- Finalizado Este estado le indica que puede presentarse a recoger su fitosanitario impreso en delegación de MAGA

Si el caso es que su solicitud pasa a un estado "**Rechazado**", debe dar clic en el botón de "Reingresar documento", corregir el dato y enviar nuevamente su solicitud para que se encuentre en un estado de "Revisión"

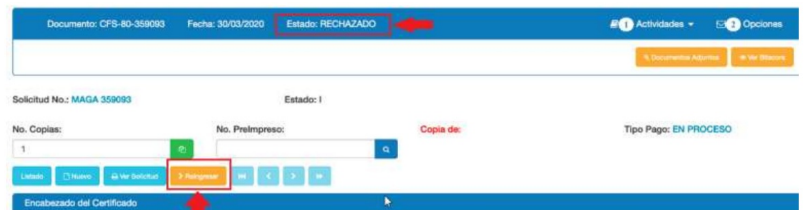

**Nota**: en el momento que reciba la notificación de correo electrónico indicando el estado de su solicitud es "Finalizado", debe de presentarse a delegación a recoger su fitosanitario.

Importante: para exportaciones con tipo de transporte áereo debe de recolectar su solicitud en SEPA /OIRA consulta al teléfono 2294-0404

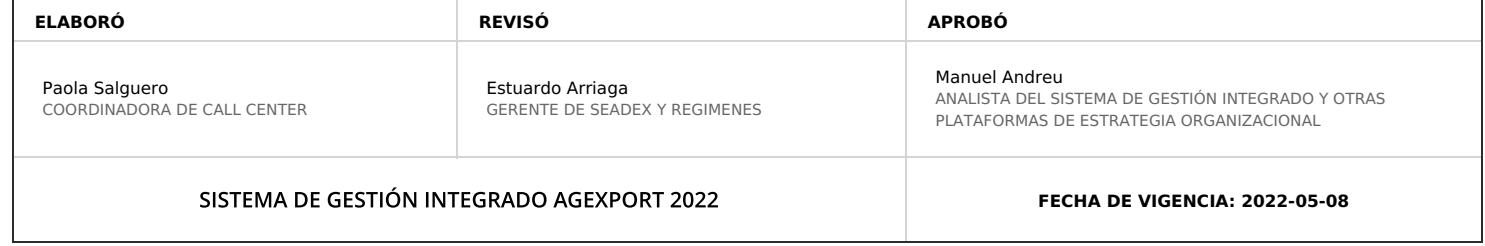

# **HACEMOS DE GUATEMALA UN PAÍS EXPORTADOR**

Paola Salguero @ 2022-05-19, 15:37:12